### **INITIAL LOGIN**

- 1. Enter http://www.westernwx.com/weatherdb/
- 2. Login with assigned username and password.
- 3. Click on the "Weather Database" link under the "Latest Weather Data" section of your home page.
- 4. Click on "Alert Setup" at the bottom from a mobile phone or click on "Mobile Setup" and then "Alert Options" from a PC.
	- a. After reading through the disclaimer click on the button acknowledging that you agree to the terms of use.

#### *From a Mobile Phone*

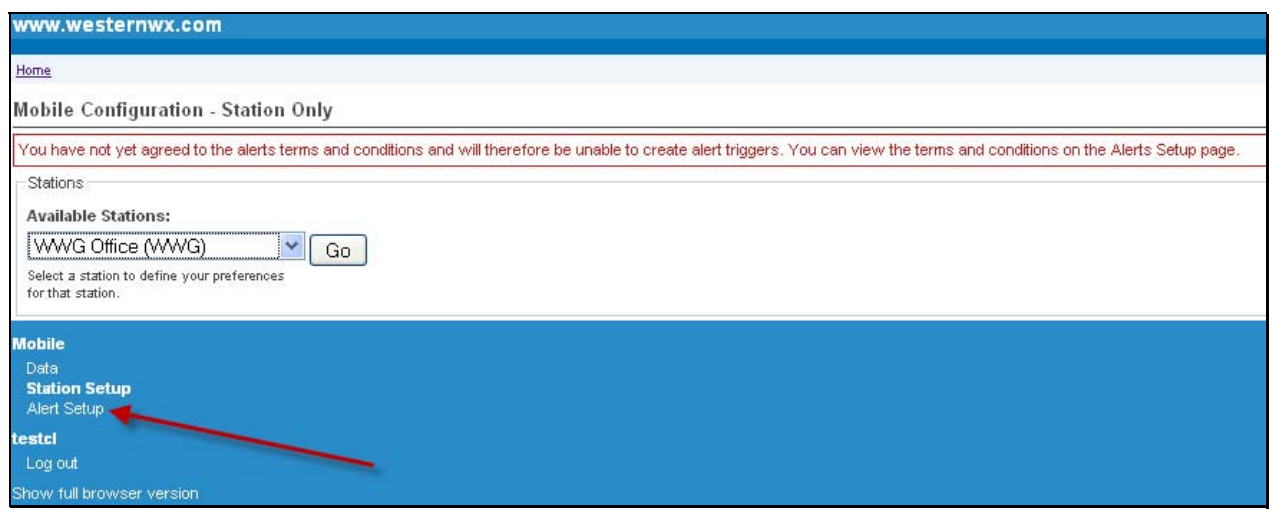

### *From a PC*

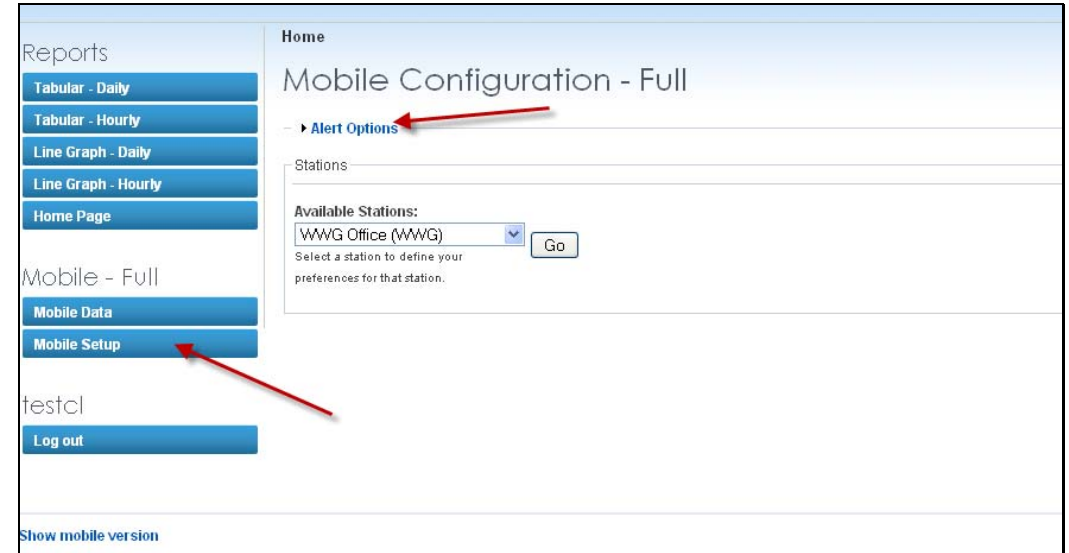

#### **ALERT SETUP**

- *1.* Enter your phone number (ex./ 5551234567) and/or your email address for the phone or email address that you would like alarms sent and click within the boxes above each entry area to turn on/off that alert delivery method. *Note: This is not required to use the mobile data but is required if you want to receive alerts.*
	- a. Additional phone numbers or email addresses can be added by clicking on the "Manage Additional Emails/SMS".
- 2. Select your mobile carrier from the drop-down list provided. If your mobile carrier is not listed please contact us and we will have it added. Note: AT&T customers that may have trouble using the "AT&T" selection should select "AT&T Alt.".
- 3. Click "Save".

#### *From a mobile phone*

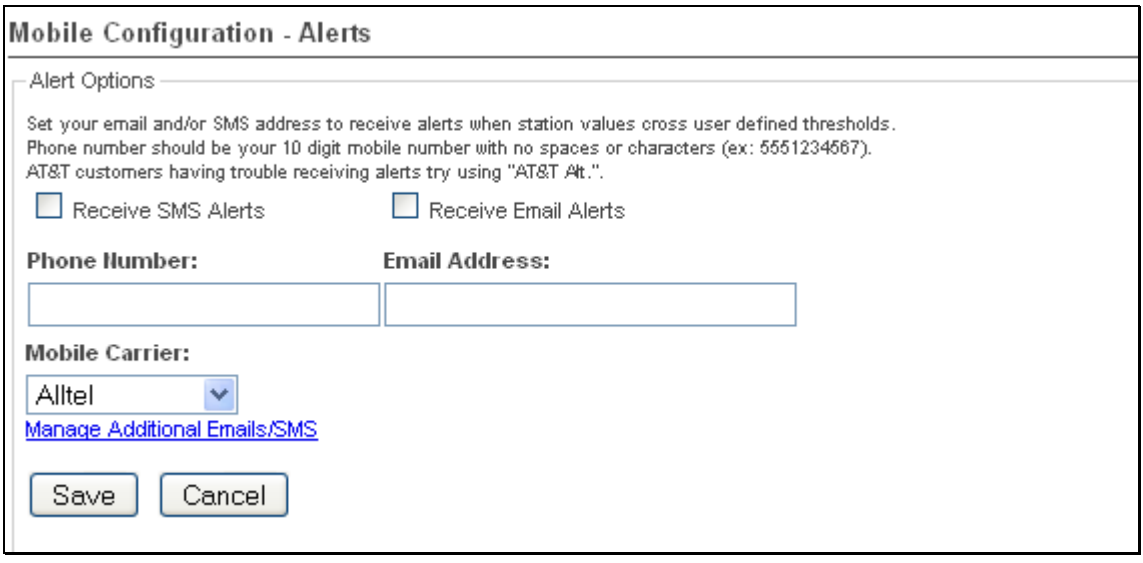

### *From a PC*

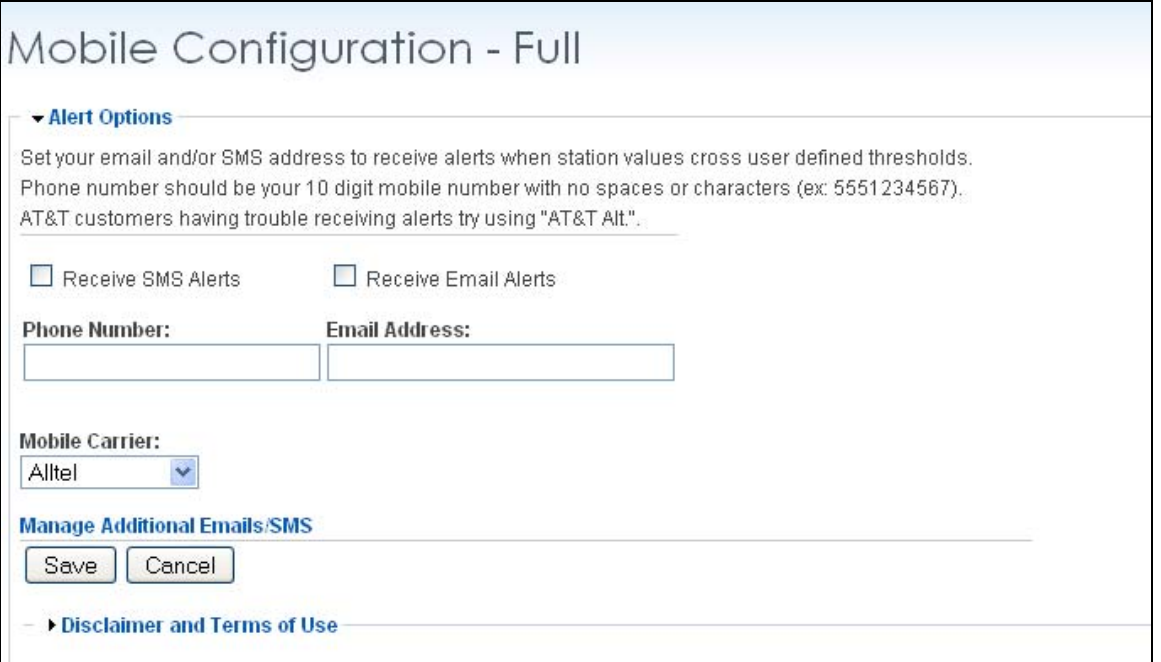

#### **STATION SETUP**

- 1. Select a station from the "Available Stations" drop down list and click "Go".
- 2. Select the fields you would like to add for mobile data viewing and click update. Note: If you would like to add many fields it may be faster to click on the "Update Values" drop down, select "Add All Fields", and then click update.
- 3. Fields can be removed by checking the "Delete Fields" box beside the field that you want removed.
- 4. Alarms can be set by assigning a value to the "Alarm Value" box and then use the drop down box to the left and select "Greater Than" or "Less Than"
	- a. Example: If I wanted an alarm set to go off when the temperature at a given station drops below 35°F then you would enter 35 in the "Alarm Value" box and select "Less Than" in the "Greater Than/Less Than" drop down to the left.
	- b. Multiple alarms can be set by adding another field for the parameter that needs to be alarmed and repeat step 4.

Note: Alarms will only work if you have enabled alarms in the "Alert Setup" and have assigned a phone number and/or an email address that will receive the alarm.

5. If multiple stations are needed to be alarmed or monitored, you can select another station from the "Available Stations" drop down and click "Go". Repeat steps 2‐4 under "Station Setup".

#### *From a Mobile Phone*

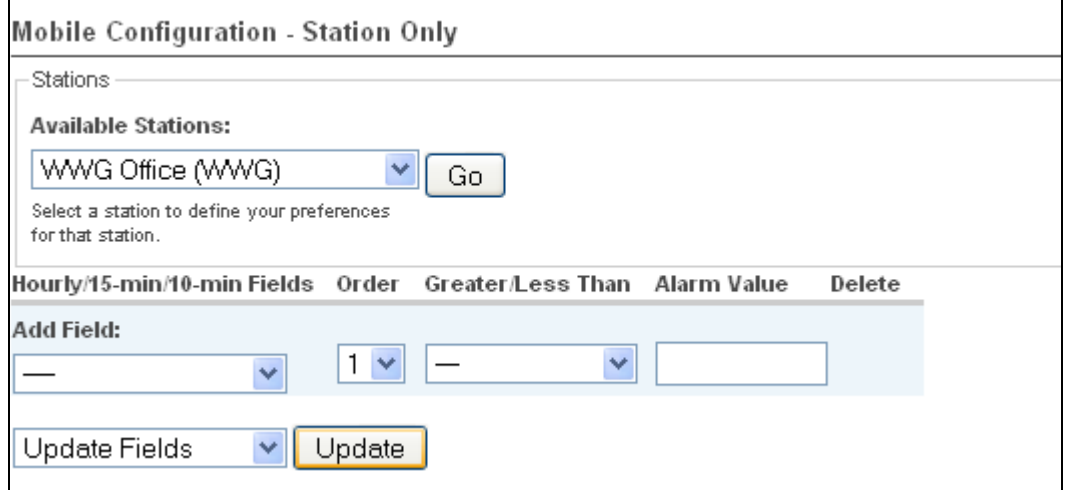

#### *From a PC*

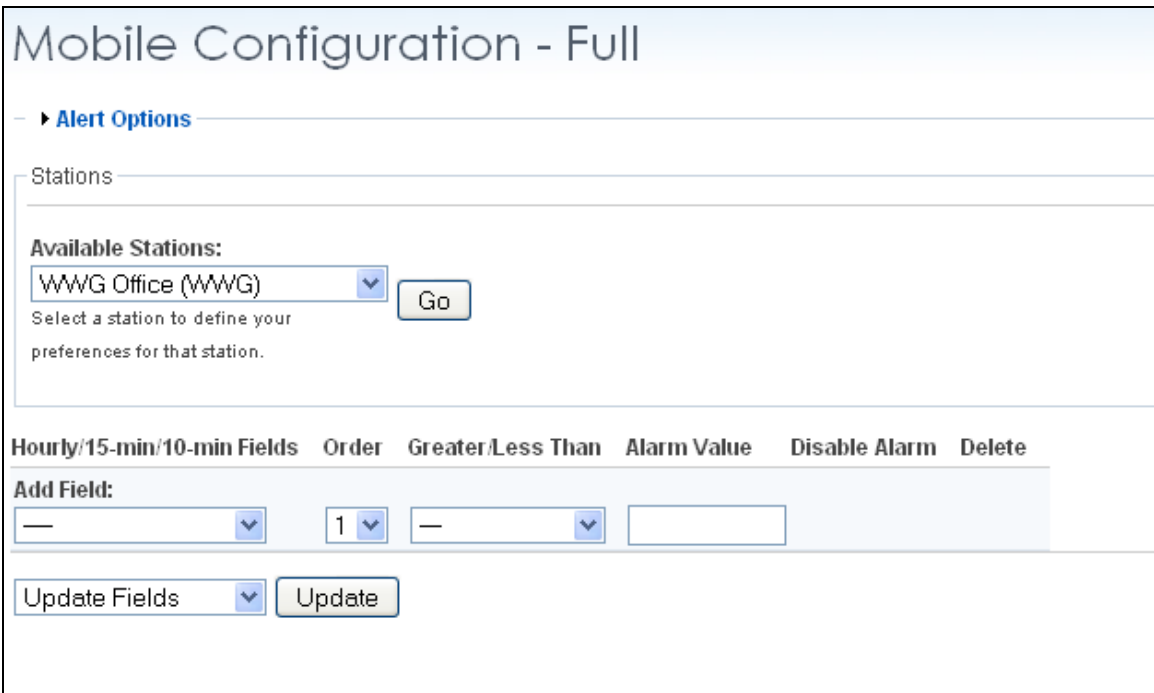

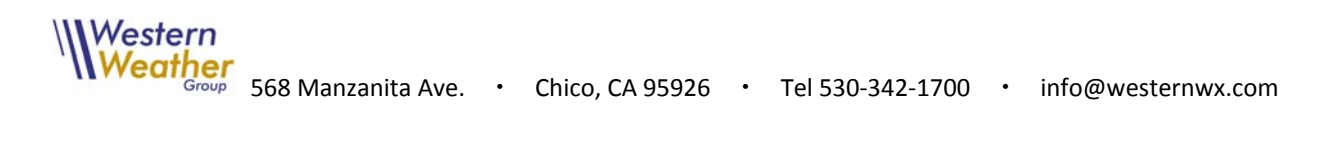

### **MOBILE DATA**

- 1. All stations that have been setup are defaulted to view on the "Mobile Data" page with each station displaying the fields defined on the "Station Setup" page.
- 2. You can use the drop down at the top to select just one station that you want to view and then click "Go" and only that station will be seen if others have been setup.
- 3. The newest data for a particular station is displayed with the typical frequency of data update and the time of the latest observation. An observation time in red means the observation is not current.
- 4. You can change the setup for an individual station on the "Mobile Data" page by clicking the "edit" link under the desired station.

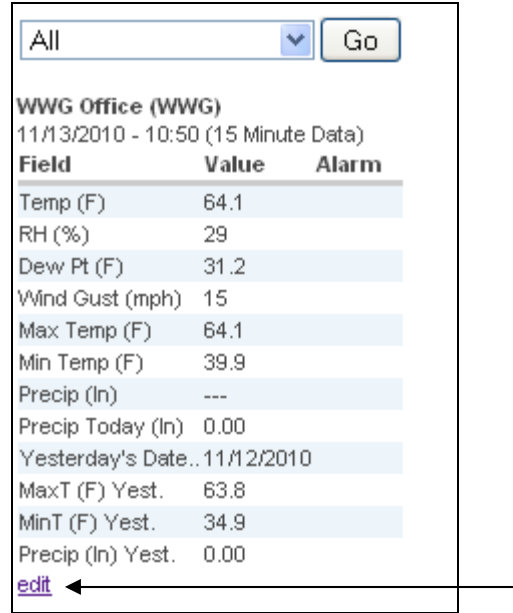

#### **OTHER USEFUL TOOLS**

- 1. Switch between the mobile mode designed for cell phone display and full browser mode by clicking on "Show Mobile Version" under the "Mobile Setup" link in the full browser mode (typical starting point when accessed from a PC).
- 2. Switch to the full browser mode from the mobile mode (typical starting point when accessed from a mobile phone) click the "Show full browser version" link at the bottom of the page. Once in full browser mode you can also use the weather database and look at historical weather data for stations.